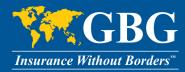

# GBG Member Portal User Guide

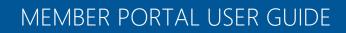

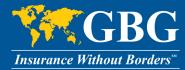

## Table of Contents

| My GBG Member Portal                                     |
|----------------------------------------------------------|
| How to Restore GBG online account Username and Password4 |
| Recover Username4                                        |
| Reset Password5                                          |
| Navigating your Homepage                                 |
| Update Personal Details7                                 |
| Submit an Online Claim Form8                             |
| Managing Your Claims                                     |
| View My Claims List                                      |
| Submit a Pre-Athorization                                |

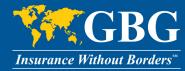

## **My GBG Member Portal**

My Member Portal is an online service portal where you can access forms, submit claims, view your claims, and utilize many other tools and services. Follow these steps to register a new account:

1. Visit <u>www.gbg.com</u> and select **Member Login**, then **Register New Account**.

|   | Home Our Produ  | cts 🔻 | Our Solutions 🔻 | About GBG 🔻 | Provider Directory | Inve | sto s Member Login 🙆 earch Q |                      |   |
|---|-----------------|-------|-----------------|-------------|--------------------|------|------------------------------|----------------------|---|
| 1 | Login           |       |                 |             |                    |      |                              |                      | 1 |
|   | User Name       |       |                 |             | Password           |      |                              | Sign in              |   |
|   | Forgot Username | For   | got Password    |             |                    |      |                              | Register New Account | 1 |
|   | MA DO           |       |                 |             | 1 1 1              | 6    | DCLATANA                     |                      |   |

- 2. You will need to fill out the following information.
  - Your GBG ID# or UHC ID# (located on your Member ID Card)
  - Your First Name and Last Name as they appear on your ID card (**Do not** enter middle name or middle initial)
  - Your Date of Birth (format MM/DD/YYYY)
  - Currently active Email address
  - Establish a desired Username and Password
  - Select security questions and enter an appropriate response
  - Enter security code
  - Click "register" to complete registration

| Registration                                                                                                    |                                                                                                    | Need Help     |
|----------------------------------------------------------------------------------------------------|----------------------------------------------------------------------------------------------------|---------------|
| GBG ID #*                                                                                                    |                                                                                                    |               |
| Name*                                                                                                    |                                                                                                    |               |
| Date of Birth*                                                                                                    | mm/dd/yyyy                                                                                                    |               |
| Email*                                                                                                    | john.joe@sample.com                                                                                                    |               |
| Desired Username*                                                                                                  |                                                                                                    |               |
| Password*                                                                                                    |                                                                                                    |               |
|                                                                                                    | Passwords must be minimum 8 characters                                                                                  | long and must |
| Confirm Password*                                                                                                  | Passwords must be minimum 8 characters<br>contain one lower and one uppercase lette<br>number and one special character |               |
|                                                                                                    | contain one lower and one uppercase lette                                                                               |               |
| Security Question*                                                                                                 | contain one lower and one uppercase lette<br>number and one special character                                           | er, and one   |
| Security Question*<br>Answer*                                                                                      | contain one lower and one uppercase lette<br>number and one special character                                           | er, and one   |
| Security Question*<br>Answer*<br>Security Question*                                                                | contain one lower and one uppercase lette number and one special character Select security question                     | er, and one   |
| Confirm Password*<br>Security Question*<br>Answer*<br>Security Question*<br>Answer*<br>Please enter the Security O | contain one lower and one uppercase lette number and one special character Select security question                     | er, and one   |

3. After successful registration, you will receive an activation email. Once you activate your account via the link in the email, you are all set to sign in and begin experiencing your new Member Portal.

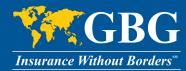

#### How to Restore GBG online account Username and Password

#### **Recover Username**

In the case that you forgot your Username, follow these steps to recover your GBG account.

1. Visit <u>www.gbg.com</u> and click **Forgot Username**.

|   | Home Our Produ  | ucts 🔻 Our Solutions 🔻 | About GBG 🔻 | Provider Directory | Investors Member Login 🔷 Sea | rch Q                |    |
|---|-----------------|------------------------|-------------|--------------------|------------------------------|----------------------|----|
| 1 | Login           |                        |             |                    |                              |                      | 1  |
|   | User Name       |                        |             | Password           |                              | Sign in              | 1  |
|   | Forgot Username | E Forgot Password      |             |                    |                              | Register New Account | C, |
|   | 100 100         |                        |             | A 7 1              | CDCLATANA                    |                      |    |

2. Enter **GBG ID or UHC ID Number**, **Last Name**, and **Date of Birth** as shown on your member ID card and click **Submit**.

Forgot Username

| - Cart | GBG ID #* Date of Birth* mm/dd/yyyy | Last Name*    |
|--------|-------------------------------------|---------------|
|        |                                     | Submit Cancel |

Your Username will be sent to the email address provided during registration.

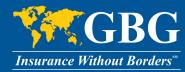

#### **Reset Password**

In the case that you forgot your Password, follow these steps to reset your Password.

1. Visit <u>www.gbg.com</u> and click **Forgot Password.** 

| Home Our Product | s 🔻 Our Solutions 🔻 | About GBG 🔻 | Provider Directory | Investors Member Login 🚔 Search 🤇 | ۹.                   |
|------------------|---------------------|-------------|--------------------|-----------------------------------|----------------------|
| Login            |                     |             |                    |                                   |                      |
| User Name        |                     |             | Password           |                                   | Sign in              |
| Forgot Username  | Forgot Password     | ]           |                    |                                   | Register New Account |
| MI POINT         |                     |             | 1 Pro- 1           | CRCLATANA                         |                      |

2. Enter your **Username** and click **Next**.

#### Forgot Password

| CARE | User Name* |             |
|------|------------|-------------|
|      |            | Next Cancel |

3. Answer the security question and click **Next** to reset your password.

| Security Information                                                                    | ▲ Back      |
|-----------------------------------------------------------------------------------------|-------------|
| * Please provide answer to the security question you have selected during registration. |             |
|                                                                                         |             |
| Question*       Select your question                                                    |             |
| Answer*                                                                                 |             |
| Answer                                                                                  |             |
|                                                                                         | Next Cancel |

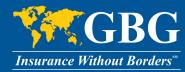

## **Navigating your Homepage**

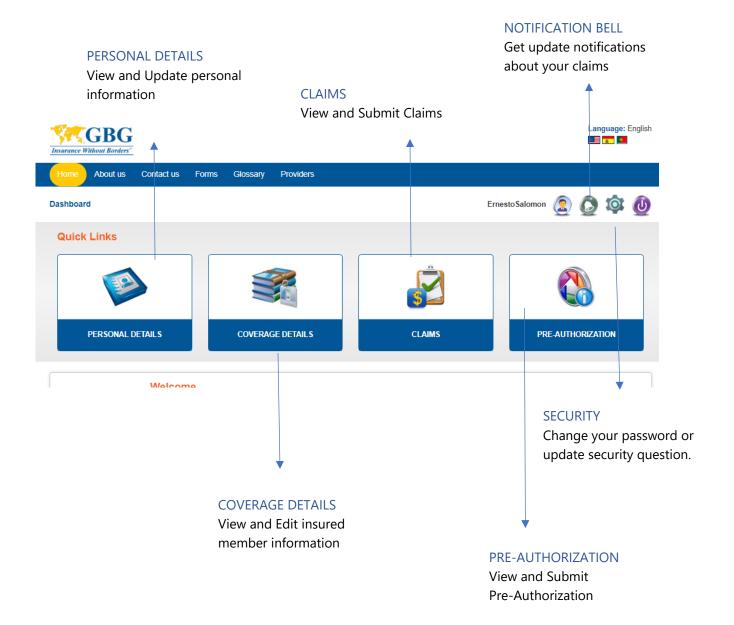

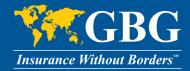

#### **Update Personal Details**

In the case you need to update your personal details, follow these steps:

1. From your Member Portal homepage, click on the **Personal Details** Icon.

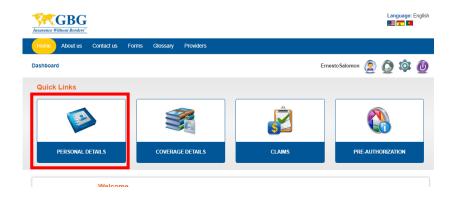

2. Here, you will be able to make changes to any field that is **not** greyed out. Click **Submit**; to receive a confirmation. Please allow up to 2 business days before your new information will appear.

| Personal Details                                                           |            |                                                  |          |                             |   |
|----------------------------------------------------------------------------|------------|--------------------------------------------------|----------|-----------------------------|---|
| Member ID                                                                  |            | Membership No                                    |          | First Name*                 |   |
| 903457769                                                                  |            | 603667046                                        |          | Ernesto Roberto             |   |
| Middle Name                                                                |            | Last Name *                                      |          | Date of Birth (MM/DD/YYYY)* |   |
|                                                                            |            | Facusse Salomon                                  |          | 10/31/1964                  |   |
| Gender*                                                                    |            | Marital Status                                   |          | Relationship*               |   |
| Male                                                                       | ~          | Married                                          | ~        | Policyholder                | ~ |
| Email*                                                                     |            |                                                  |          |                             |   |
| test.user@gbg.com                                                          |            |                                                  |          |                             |   |
| State/Province                                                             |            | Country*                                         |          | Postal Code                 |   |
| State/Province                                                             |            | Country*                                         |          | Postal Code                 |   |
|                                                                            |            | ,                                                |          |                             |   |
| State/Province                                                             |            |                                                  | ~        | Postal Code                 |   |
| Start Date (MM/DD/YYYY)                                                    |            | End Date (MM/DD/YYYY)                            | ~        |                             |   |
|                                                                            |            |                                                  | ~        |                             |   |
| Start Date (MM/DD/YYYY)<br>mm/dd/yyyy                                      | me address | End Date (MM/DD/YYYY)                            | ~        |                             |   |
| Start Date (MM/DD/YYYY) mm/dd/yyyy lailing Address Same as Hor             | me address | End Date (MM/DD/YYYY)                            | ~        |                             |   |
| Start Date (MM/DD/YYYY)                                                    | me address | End Date (MM/DD/YYYY)<br>mm/dd/yyyy              | <b>~</b> | Postal Code                 |   |
| Start Date (MMIDD/YYYY) mmiddlyyyy lailing Address  Same as Hol Address 1* | me address | End Date (MM/DD/YYYY)<br>mm/dd/yyyy<br>Address 2 | •<br>•   | Postal Code                 |   |

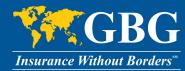

#### **Submit an Online Claim Form**

Follow these steps to submit a Claim Form.

1. From your Member Portal homepage, click on the **Claims** Icon.

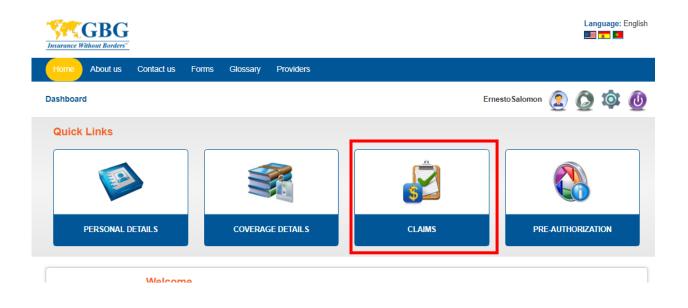

 Here, you will find details of all your submitted claims (See <u>Managing Your Claims</u> section for more details). Click **New Claim** to submit your claim form.

| Claims             |     |           |       |           |     |                 |   |                                    |   |        |     |     | New Clain |
|--------------------|-----|-----------|-------|-----------|-----|-----------------|---|------------------------------------|---|--------|-----|-----|-----------|
| CLAIM REF #        | ¢   | CLAIM#    | ¢     | STATUS    | ¢   | SUBMISSION DATE | ¢ | BENEFICIARY NAME                   | ¢ | POLICY | ¢   | EOB |           |
| ł                  | * Q | $\square$ | ×   Q |           | * Q | ×               | Q | ×                                  | Q |        | * Q |     |           |
| <u>MP203462051</u> |     | N/A       |       | Submitted |     | 12/11/2020      |   | Ernesto Roberto Facusse<br>Salomon |   | Health |     | N/A | •         |
| MP203462050        |     | N/A       |       | Submitted |     | 12/11/2020      |   | Ernesto Roberto Facusse<br>Salomon |   | Health |     | N/A | 0         |
| MP203442049        |     | N/A       |       | Submitted |     | 12/09/2020      |   | Ernesto Roberto Facusse<br>Salomon |   | Health |     | N/A | 0         |

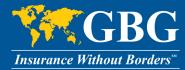

- 3. To file a claim, you need to:
  - Click on the **Patient** you want to submit a claim form for. A primary member can submit a • claim for any dependent. However, if a dependent is over 16 years old, once a claim is submitted, the primary member can't view claim details.
  - Click on the Claim Type you are submitting (this will change depending on what the • patient is enrolled in)
  - Type in your Claim Amount and Currency. •
  - Type in your Email and press Continue

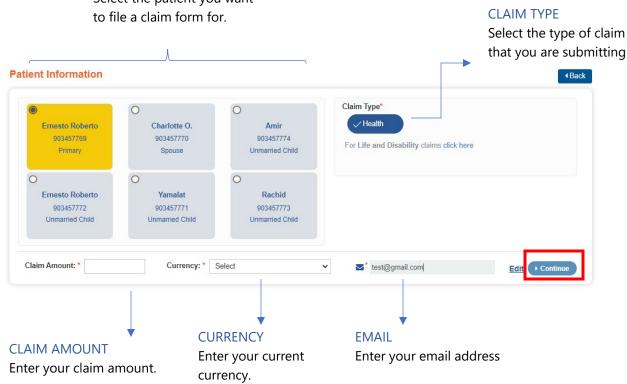

#### PATIENT INFORMATION

Select the patient you want

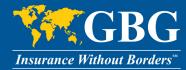

4. For your claim to be submitted, you must provide the appropriate documents such as receipts, copies of invoices, and other relevant information for review. You can upload files under 30 MB.

| Ith Claim Documents                                           | Currency: * US                     | D - US Dollars          | ✓ ✓ test@gbg.                          | com                           | Edit Continue     |
|---------------------------------------------------------------|------------------------------------|-------------------------|----------------------------------------|-------------------------------|-------------------|
|                                                               | submitted, we require              | the appropriate r       | eceipts, copies of invoices            | , and other relevant inf      | ormation for revi |
| ise Note: You can upload up to 30 MB of<br>equired Documents* | files. Supported file types are: 1 | TXT, JPEG, JPG, JPE, BM | P, GIF, PNG, TIF, TIFF, DOCX, DOC, XLS | S, XLSX, ZIP, PDF, XPS & XPS. |                   |
| Invoice/Receipt* 😧                                            | Select File                        | UPLOAD                  | Prescription (?)                       | Select File                   | UPLOAD            |
| Treatment Notes 😮                                             | Select File                        | UPLOAD                  | Other Notes 😮                          | Select File                   | UPLOAD            |
|                                                               |                                    |                         |                                        |                               |                   |
|                                                               |                                    |                         |                                        |                               |                   |

5. If a prior claim was paid, the system would default to the recent claim **reimbursement method**. If you would like to select a different reiumberusement method, select **Change Method** and fill out new banking information.

| sement will be issued to<br>Acc 1812186533 | o the following metho  | od*                                           |                                                                                                    |                         |          |                  |
|--------------------------------------------|------------------------|-----------------------------------------------|----------------------------------------------------------------------------------------------------|-------------------------|----------|------------------|
| Reimbursement M                            | lethod                 |                                               |                                                                                                    |                         |          |                  |
| Reimbursement wi                           |                        | g method*                                     | Mail Check To: * Primary Insured Addres Wire - Non US Bank ACH - US Bank Only; U NOTE: All ACH transa | ) EFT (US Bank on<br>SD | ly; USD) |                  |
| Beneficiary Bank Infor                     | mation NAME ON ACCOUN  | т                                             | BANK NAME                                                                                             |                         | AFT CODE |                  |
| 5465456                                    | test                   |                                               | test                                                                                                  | 54                      | NFT CODE | ACTION<br>Select |
| 5465456<br>Beneficiary Name                | test                   | Account or                                    |                                                                                                    |                         | Name     |                  |
|                                            | test<br>Type<br>Select | Account or<br>Currency<br>Select<br>SWIFT Cod | lest                                                                                                  | Bank                    |          |                  |
| Beneficiary Name ABA/Routing               | Туре                   | Currency<br>Select<br>SWIFT Code              | lest                                                                                                  | Bank                    | Name     |                  |
| Beneficiary Name<br>ABA/Routing<br>Bank ID | Туре                   | Currency<br>Select<br>SWIFT Code              | lest                                                                                                  | Bank                    | Name     |                  |

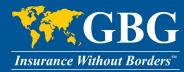

 Fill out the Authorization page. Be sure to type your name as listed on your ID card to apply your electronic signature and click on I Agree. If you would like to complete your form later, click Save and Exit. If you are ready to submit your form, click Submit.

| Any person who knowingly files a statement of claim<br>and may be subject to civil penalties.                                                       | containing any misrepresentation or any false, incon | mplete or misleading information may be guilty of a criminal act punishable                                                                                                    | under law       |
|----------------------------------------------------------------------------------------------------|------------------------------------------------------|----------------------------------------------------------------------------------------------------|-----------------|
|                                                                                                    |                                                      | institution, pharmacy, insurance company, employer, labor union, or associ<br>y spouse, or any other dependents. A photocopy of this authorization shall I                                                                          |                 |
| Name                                                                                                    | Date                                                 | Signature*                                                                                                    |                 |
| Ernesto Roberto Facusse Salomon                                                                                                    | 12-14-2020                                           |                                                                                                    |                 |
|                                                                                                    |                                                      |                                                                                                    |                 |
|                                                                                                    |                                                      |                                                                                                    |                 |
| air Processing Notice<br>The GBG Group includes insurance companies, brok<br>protecting your personal information.                                  | vering and management companies, as well as assis    | stance and operations companies. We respect your privacy and we are all (                                                                                                    | committed to    |
| The GBG Group includes insurance companies, brok<br>protecting your personal information.<br>Our privacy policy tells you about your privacy rights | and how the law protects you. This includes informa  | stance and operations companies. We respect your privacy and we are all<br>ation on how we collect and then process your personal information. Our pri<br>policy so you understand your rights and your personal data use by the GE | ivacy policy is |

7. If your **Claim Amount** is **more than** 100 USD, you may need to provide additional information. Follow the on screen prompts to submit your claim.

Once you successfully submit a claim, you will be provided with a confirmation of the submission along with the reference number to help you track your claim.

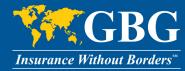

## **Managing Your Claims**

Once you submit a claim, you can manage it by clicking the **Claims** icon on the homepage.

| Insurance Without Borders    |                        |        | Language: English   |
|------------------------------|------------------------|--------|---------------------|
| Home About us Contact us For | rms Glossary Providers |        |                     |
| Dashboard                    |                        | Ernes  | sto Salomon 🤶 🙋 🔯 🕖 |
| Quick Links                  | COVERAGE DETAILS       | CLAIMS | PRE-AUTHORIZATION   |
| Welcome                      |                        |        |                     |

## **View My Claims List**

You will be taken to a page that lists all your claims and the current status of the claims. A link to your EOB will be available once the claim has been adjudicated.

| CLAIM REF#    | CLAIM # | STATUS 🗘      | SUBMISSION DATE | BENEFICIARY NAME                   | POLICY + | ЕОВ |   |
|---------------|---------|---------------|-----------------|------------------------------------|----------|-----|---|
| × Q           | × Q     | × Q           | × Q             | × Q                                | × Q      |     |   |
| Not Submitted | N/A     | Not Submitted | 12/14/2020      | Ernesto Roberto Facusse<br>Salomon | Health   | N/A | 0 |
| MP203492053   | N/A     | Submitted     | 12/14/2020      | Ernesto Roberto Facusse<br>Salomon | Health   | N/A | 0 |
| MP203462051   | N/A     | Submitted     | 12/11/2020      | Ernesto Roberto Facusse<br>Salomon | Health   | N/A | 0 |
| MP203462050   | N/A     | Submitted     | 12/11/2020      | Ernesto Roberto Facusse<br>Salomon | Health   | N/A | 0 |
| MP203442049   | N/A     | Submitted     | 12/09/2020      | Ernesto Roberto Facusse<br>Salomon | Health   | N/A | 0 |
| MP203442048   | N/A     | Submitted     | 12/09/2020      | Ernesto Roberto Facusse<br>Salomon | Health   | N/A | 0 |

To speak with someone about your claim: USA/Canada Toll-Free: +1.866.914.5333 | Worldwide Collect: +1.786.814.4125 <u>customerservice@gbg.com</u>

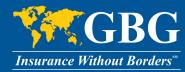

#### **Submit a Pre-Athorization**

In a case where you need to submit a pre-authorization request to GBG and get a pre-approval on a future claim, follow these steps:

1. From your Member Portal homepage, click on the **Pre-Authorization** lcon.

| Insurance Without Borders   |                         |        | Language: English     |
|-----------------------------|-------------------------|--------|-----------------------|
| Home About us Contact us Fo | orms Glossary Providers |        |                       |
| Dashboard                   |                         | Em     | iesto Salomon 🤶 🙋 🔯 🙋 |
| Quick Links                 |                         |        |                       |
|                             |                         | Â      |                       |
|                             |                         | 5      | 6                     |
| PERSONAL DETAILS            | COVERAGE DETAILS        | CLAIMS | PRE-AUTHORIZATION     |
|                             |                         |        |                       |
| Welcome                     |                         |        |                       |

1. A list of previous submitted pre-authorization requests will be listed. If any previous requests were not submitted; you can click on **Edit** button under **Action** to update the request and submit.

| Pre-Authorization                    |               |            | •            |
|--------------------------------------|---------------|------------|--------------|
| For submitting new pre-authorization | e .           |            |              |
| MEMBER NAME                          | MODIFIED DATE | STATUS     | # ACTION     |
| James Parry(903032776)               | 02/10/2021    | InProgress | ( <b>2</b> ) |
| James Parry(903032776)               | 02/10/2021    | InProgress | 1.6          |
| James Parry(903032776)               | 02/10/2021    | InProgress | CZ (         |
| James Parry(903032776)               | 02/10/2021    | InProgress | a            |

2. To submit a new pre-authorization request; select the **Click Here** button.

| Pre-Authorization                                | _             |            | • Bac  |  |
|--------------------------------------------------|---------------|------------|--------|--|
| For submitting new pre-authorization Cilick here |               |            |        |  |
| MEMBER NAME                                      | MODIFIED DATE | STATUS     | ACTION |  |
| James Parry(903032776)                           | 02/10/2021    | InProgress | CK.    |  |
| James Parry(903032776)                           | 02/10/2021    | InProgress | C27    |  |
| James Parry(903032776)                           | 02/10/2021    | InProgress | CZ .   |  |
| James Parry(903032776)                           | 02/10/2021    | InProgress | 87     |  |

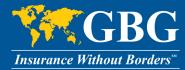

3. Fill out all the required information on the **Initiator details** and **Diagnosis/Procedure Details** page.

| Initiator Details                           |                                                  |                               | Diagnosis & Procedure Details |   |                                |              |                  |     |
|---------------------------------------------|--------------------------------------------------|-------------------------------|-------------------------------|---|--------------------------------|--------------|------------------|-----|
| First Name                                  | Last Name                                        | Email *                       |                               |   |                                |              |                  |     |
| Emesto Roberto                              | Facusse Salomon                                  | test.user@gbg.com             | Diagnosis Details             |   |                                |              |                  |     |
|                                             |                                                  | Contact number*               | Diagnosis*                    |   | Notes"                         |              |                  |     |
|                                             |                                                  |                               |                               | * |                                |              |                  |     |
| Beneficiary Details                         |                                                  |                               |                               |   |                                |              |                  |     |
| Patient Name*                               | Policy*                                          | Date of Birth (MM/DD/YYYY)*   | ADD PROCEDURE DETAILS         |   |                                |              |                  |     |
| Emesio Roberto Facusse Bendeck(903457772) 👻 | LATAM - Individual - Health - USD(G3GR-16917(4 v | 09/11/2007                    | Procedure"                    |   | Description                    | Name of Dor  | stor             |     |
| Case Details                                |                                                  |                               | Facility Name                 |   | Estimated Cost                 | Currency     |                  | ÷   |
| Primary Issue*                              | Service From Date (MM/DD/YYYY)*                  | Service to Date (MM/DD/YYYY)* | Treatment Country             |   | Service From Date (MM/DD/YYYY) | Service to D | ate (MMIDD/YYYY) | Ŷ   |
|                                             |                                                  |                               | Select                        | ~ | 04/07/2021                     | 04/16/2021   |                  |     |
|                                             | Hospital Status                                  |                               |                               |   |                                |              |                  | Add |
|                                             |                                                  |                               | Diagsouls Procedur            |   | Facility Name Estim            | uted Cost    | Action           |     |
|                                             |                                                  | Back Save a                   | 40                            |   |                                |              |                  |     |

4. Upload all the necessary **documents**. If you would like to complete your form later, click **Save and Exit.** If you are ready to submit your form, click **Submit.** 

| le UPLOAD | Choose      | Uploaded file* | Type of Document* |
|-----------|-------------|----------------|-------------------|
|           |             |                |                   |
| ACTION    | UPLOADED ON | ♦ NAME         | PE OF DOCUMENT    |
|           | data found! | No             |                   |
|           |             |                |                   |
|           | data found! | No             | « ( 1 ) »         |

5. To find the status of your pre-authoriaiton, click on the **Pre-Authorization** lcon on the homepage.

| Pre-Authorization                               |               |            | • Back     |
|-------------------------------------------------|---------------|------------|------------|
| For submitting new pre-authorization Click here |               |            |            |
| MEMBER NAME                                     | MODIFIED DATE | STATUS     | ACTION     |
| James Parry(903032776)                          | 02/10/2021    | InProgress | (2)<br>(2) |
| James Parry(903032776)                          | 02/10/2021    | InProgress | Cir .      |
| James Parry(903032776)                          | 02/10/2021    | InProgress | DZ         |
| James Parry(903032776)                          | 02/10/2021    | InProgress | 100 C      |

To speak with someone about your claim: USA/Canada Toll-Free: +1.866.914.5333 | Worldwide Collect: +1.786.814.4125 <u>customerservice@gbg.com</u>